## **AirWatch Console Configuration** for Notate for Enterprise

- 1. First navigate to Apps & Books -> List View
- 2. Select the "Public" Tab
- 3. Click "Add Application"

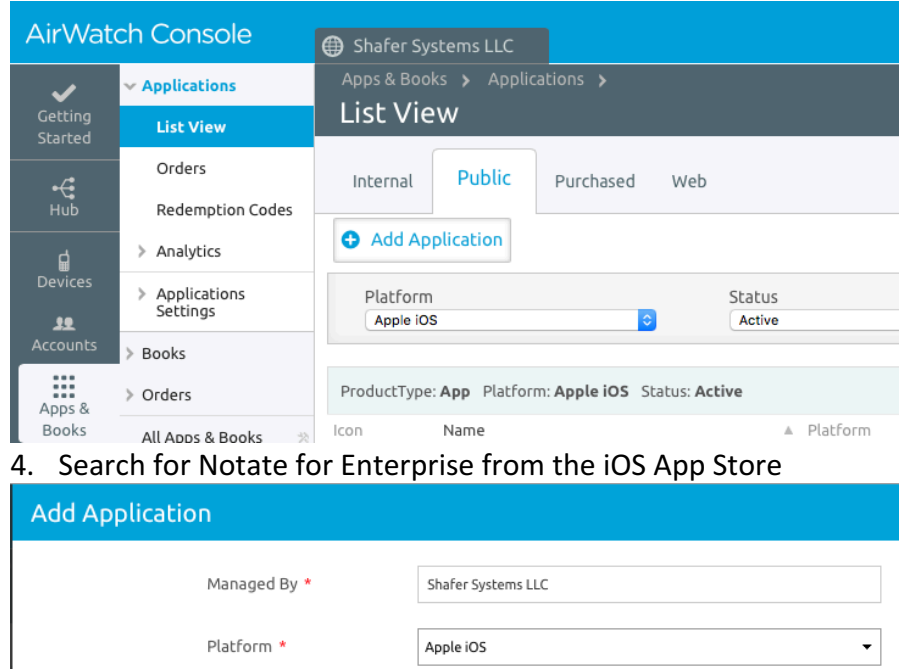

Search App Store

Notate for Enterprise

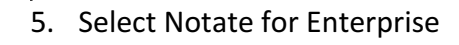

Source \*

Name \*

## 6. Click on the Assignment tab and assign the app to a group

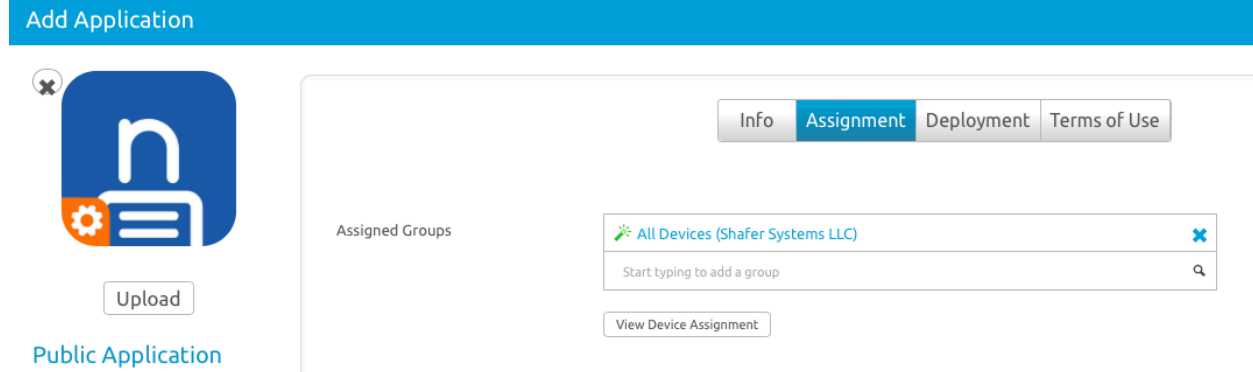

Enter URL

7. Click on the Deployment Tab

- 8. Select Make App MDM Managed
- 9. Select Use VPN and configure for your per App VPN Profile (See AirWatch documentation for instructions on how to configure a secure tunnel)

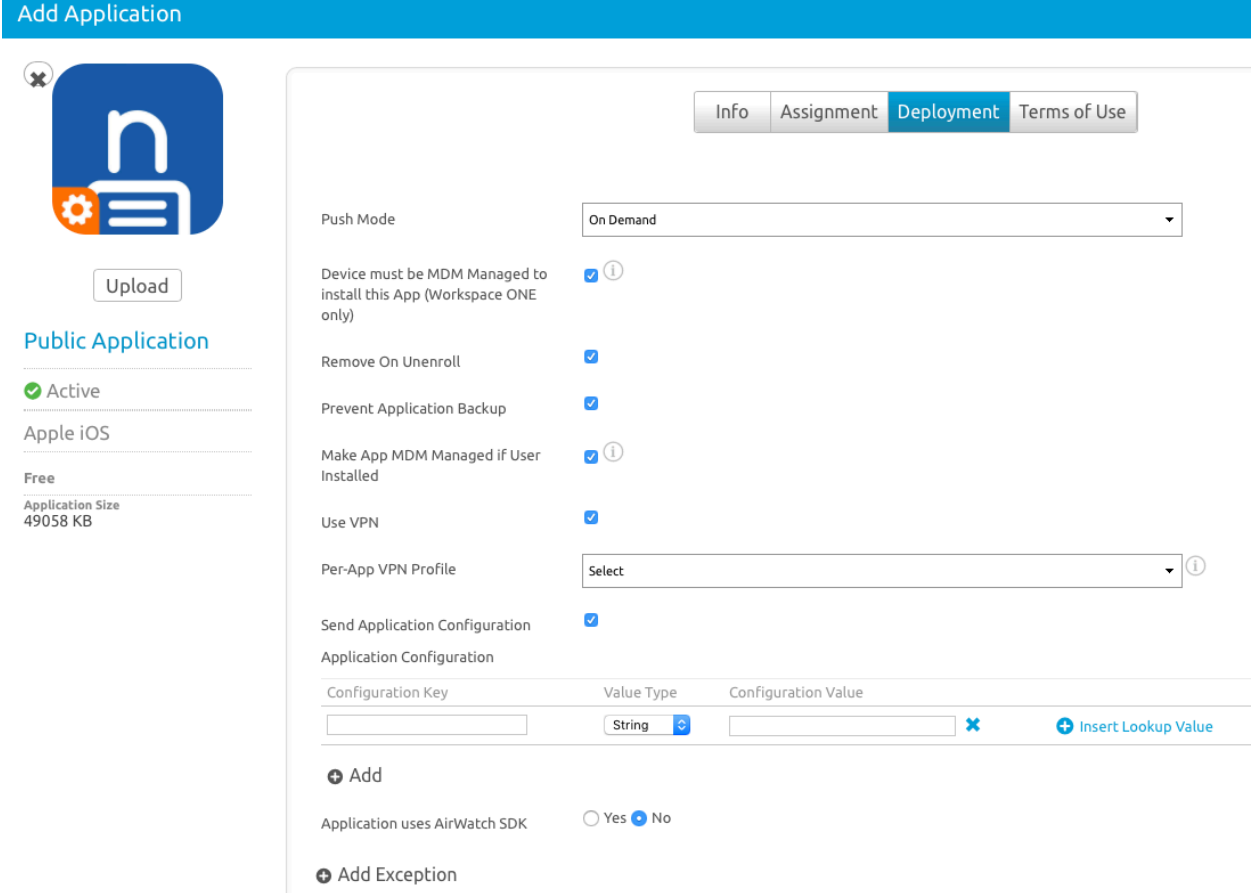

- 10. Select Send Application Configuration
- 11. Click "Upload XML" and choose the AppConfig.XML file found here: http://support.shafersystems.com/customer/en/portal/topics/804185-notate-forenterprise/articles
- 12. Adjust the following configuration keys and values as needed

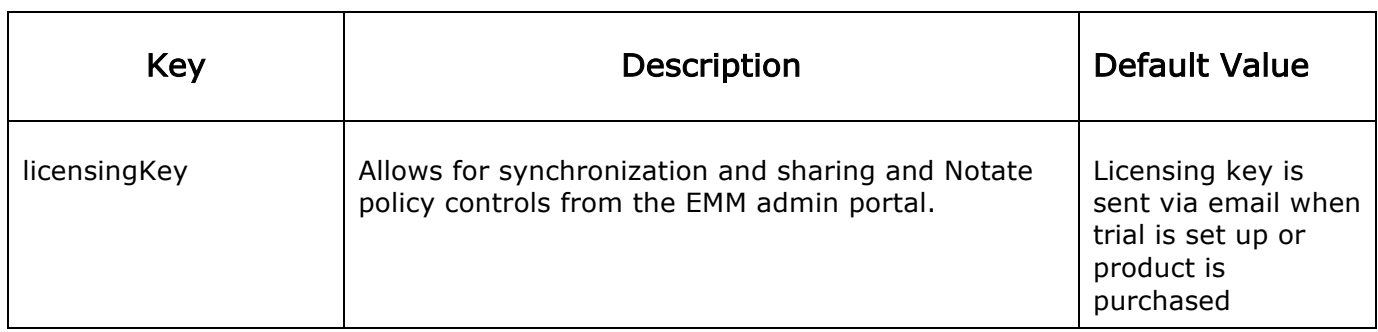

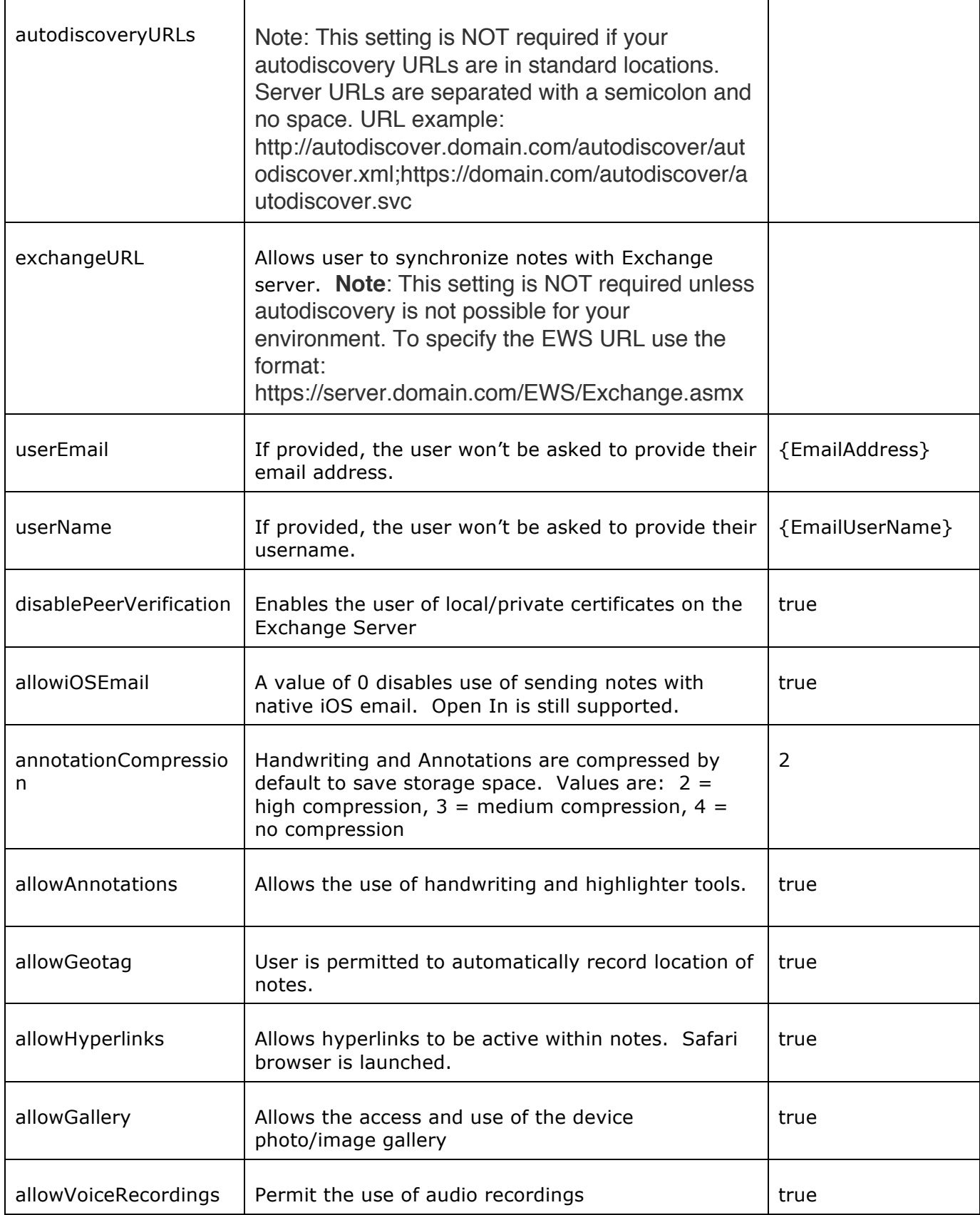

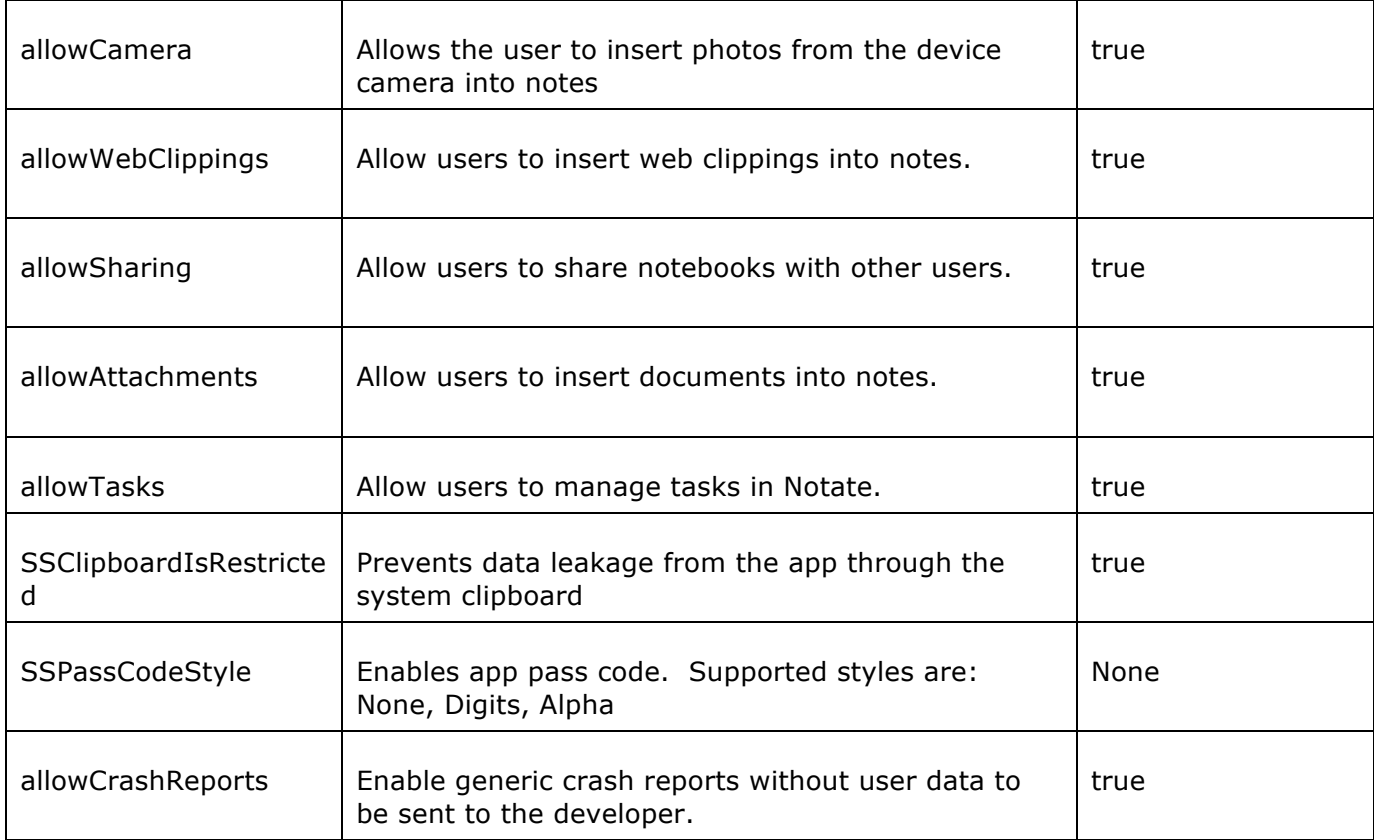

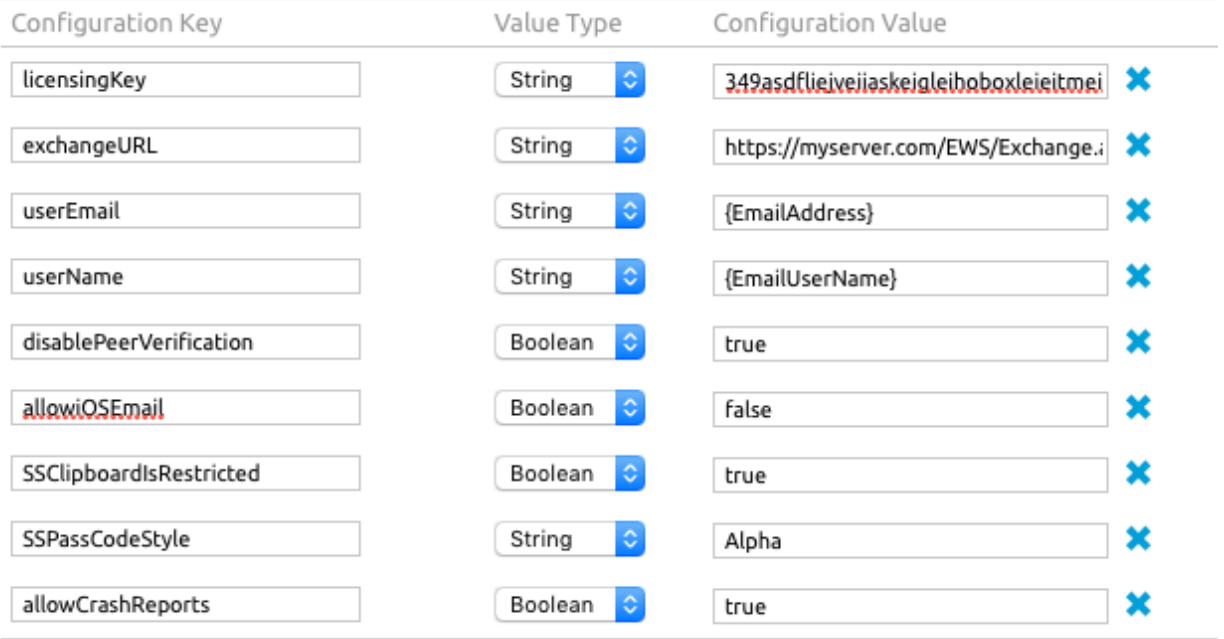

13. Click Save and Publish